## E3330 Wi-Fi6 Wireless Router User Manual

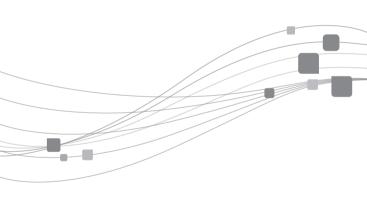

ZTE CORPORATION

## Step 1-Install the Device

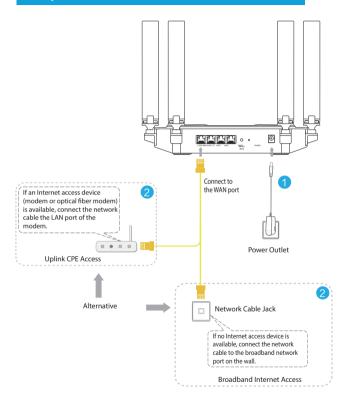

## Step 2-Add the Router

1 Download and install ZLife Lite. For iOS, download ZLife Lite on App Store. For Android, download it on Google Play.

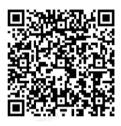

Tap Add device.

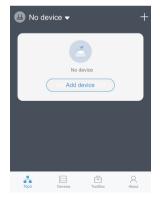

3 Tap Wi-Fi Router.

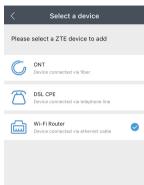

Connect the WAN port of the router to the broadband port. Tap Next.

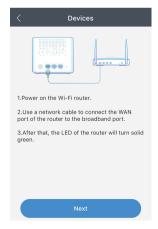

5 Scan the QR code found at the bottom of the router. If no QR code is present, enter your wireless account and password.

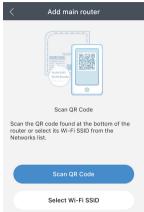

### NOTE:

If the operating system of your mobile phone is Android, you must connect to Wi-Fi manually after scanning the QR code. If you do not want to enter the password manually, tap copy the password. This operation arises from Android rather than ZLife Lite because of Android security requirements.

After the router is added successfully, the **Configure network** screen is displayed. Tap **Bind immediately**. After the router is added successfully, the indicator is green and steady.

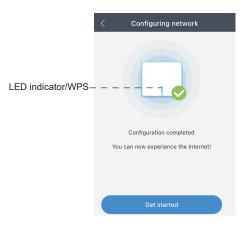

### NOTE:

To perform more advanced configurations, go to the web page for router management. For the login address and the default username and password, see the label at the bottom of the router.

## Step 3- Set Up a Mesh Network

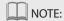

Step 3 is required only if you want to deploy multiple E3330 routers.

#### Method 1: Use ZLife Lite app for connection

- Make sure the router you have just configured is connected to the Internet.
- After the new router is powered on, follow the instructions given by the app.
- After the new router is connected to the existing router, the LED of the new router will turn solid blue.

#### Method 2: Use WPS key for connection

- Make sure the router you have just configured is connected to the Internet.
- Place a new router close to the existing router, and then power it on.
- Press the WPS buttons on the routers until the LEDs blink green. The time between pressing the two WPS buttons should be less than 1 minute.
- 4. The pairing process may take up to 2 minutes. When pairing is complete, the LED of the new router will turn solid blue.
- Now you can move your new router to your intended location.

## Troubleshooting

# The Power indicator on the front panel is off after the power button is pressed.

- Power switch does not turn on.
- The power adapter is not correctly connected to the device.
  Be sure to use the power adapter supplied with the device.

#### Unable to connect to the network.

- Check that the Ethernet cable is correctly connected to the WAN interface and the Ethernet cable is correctly connected to the LAN interface.
- Check that the WAN indicator on the front panel is on and the Internet indicator on the front panel is solid green or flashing green.

#### Restore the factory default settings.

After the power is on, use a needle to press the button for over 5 seconds to restore the default factory settings.

Manual No: SJ-20220322181146-001 Edition Time: 2022-10-13(R1.0)

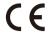

Address: ZTE Plaza, Keji Road South, Hi-Tech Industrial Park, Nanshan District, Shenzhen, Guangdong, P.R.China

Postcode: 518057